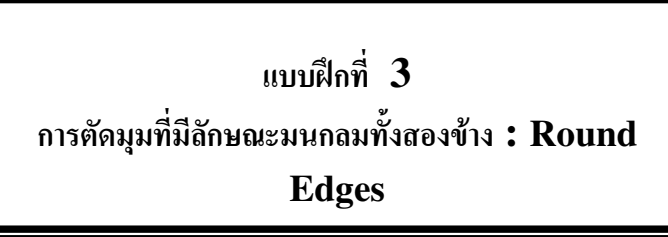

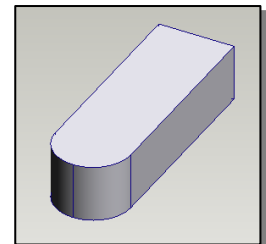

## ขั้นตอนการสร้าง

(Newdesign) เพื่อเปิดชิ้นงานใหม่ สร้าง  $1.$ คลิกที่  $\oslash$ รูปทรงเหลี่ยม แล้ว  $E$   $\mathbf{\widehat{H}}$  ide Profile ให้เป็นรูป ้สี่เหลี่ยมลูกบาศก์ หลังจากนั้นเลือกด้านที่ต้องการตัดมุม 2 ด้าน กด ปุ่ม Shift ขณะใช้คำสั่ง Select edges เพื่อเลือกด้าน (สังเกตว่าเส้นมีสีแดง)

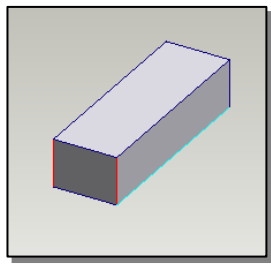

2. ใช้คำสั่ง Feature แบบ Round Edges หลังจากนั้น กำหนดค่า Round แบบ Constant radius กำหนดค่า

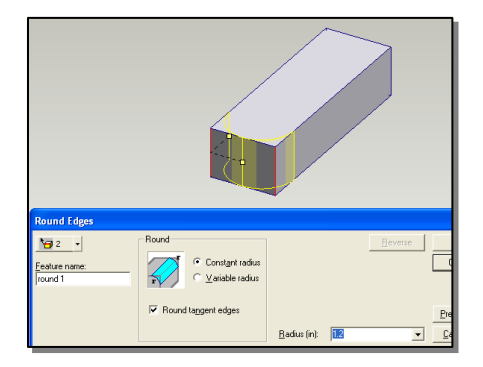

Radius  $>$  OK ดังกาพ

จะใค้รูปทรงตามต้องการ

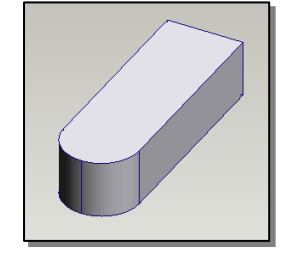

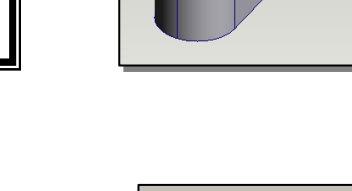